# **A. Update SAKTI 2 Februari 2018 terdiri dari:**

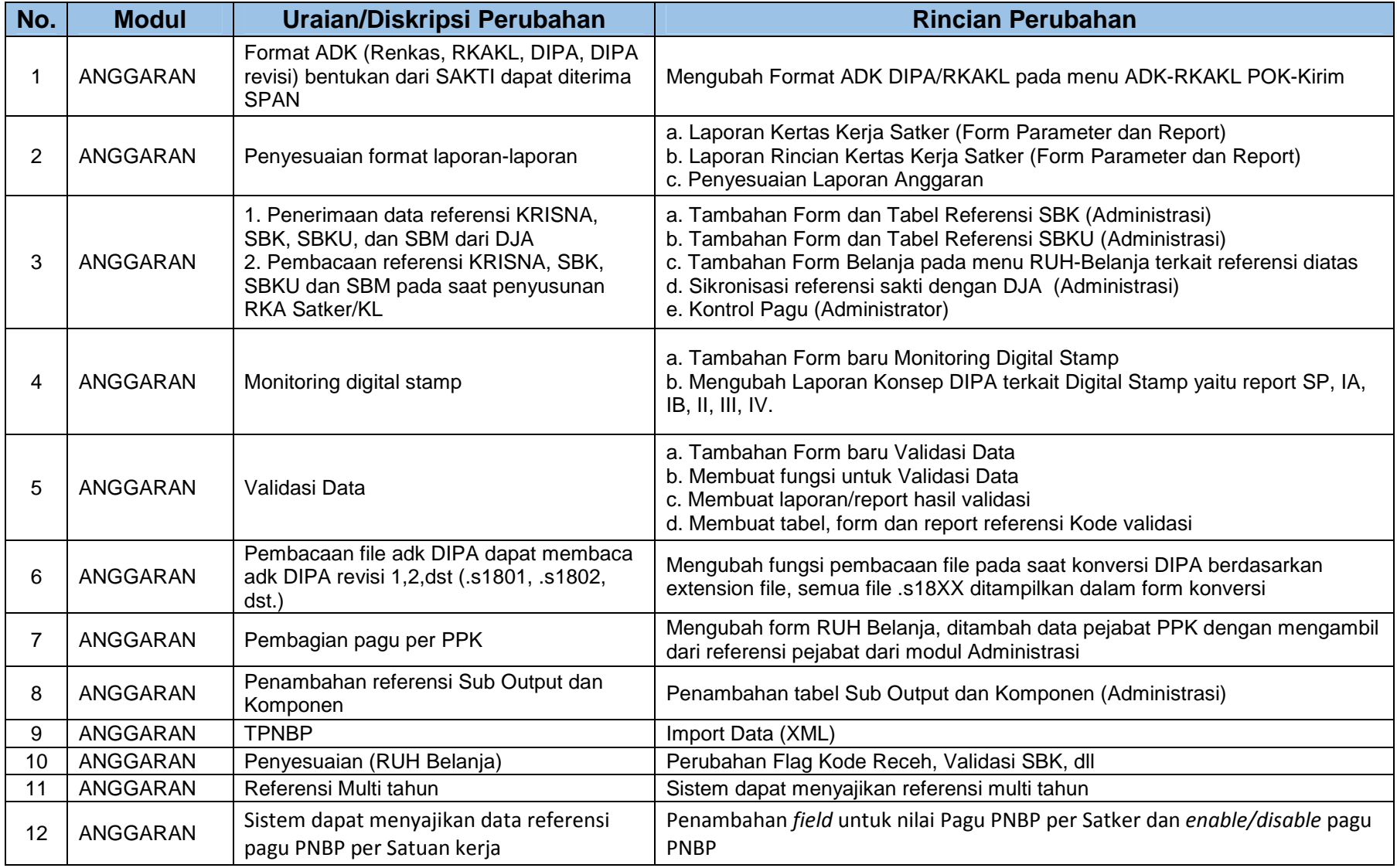

SAKTI (SISTEM APLIKASI KEUANGAN TINGKAT INSTANSI)

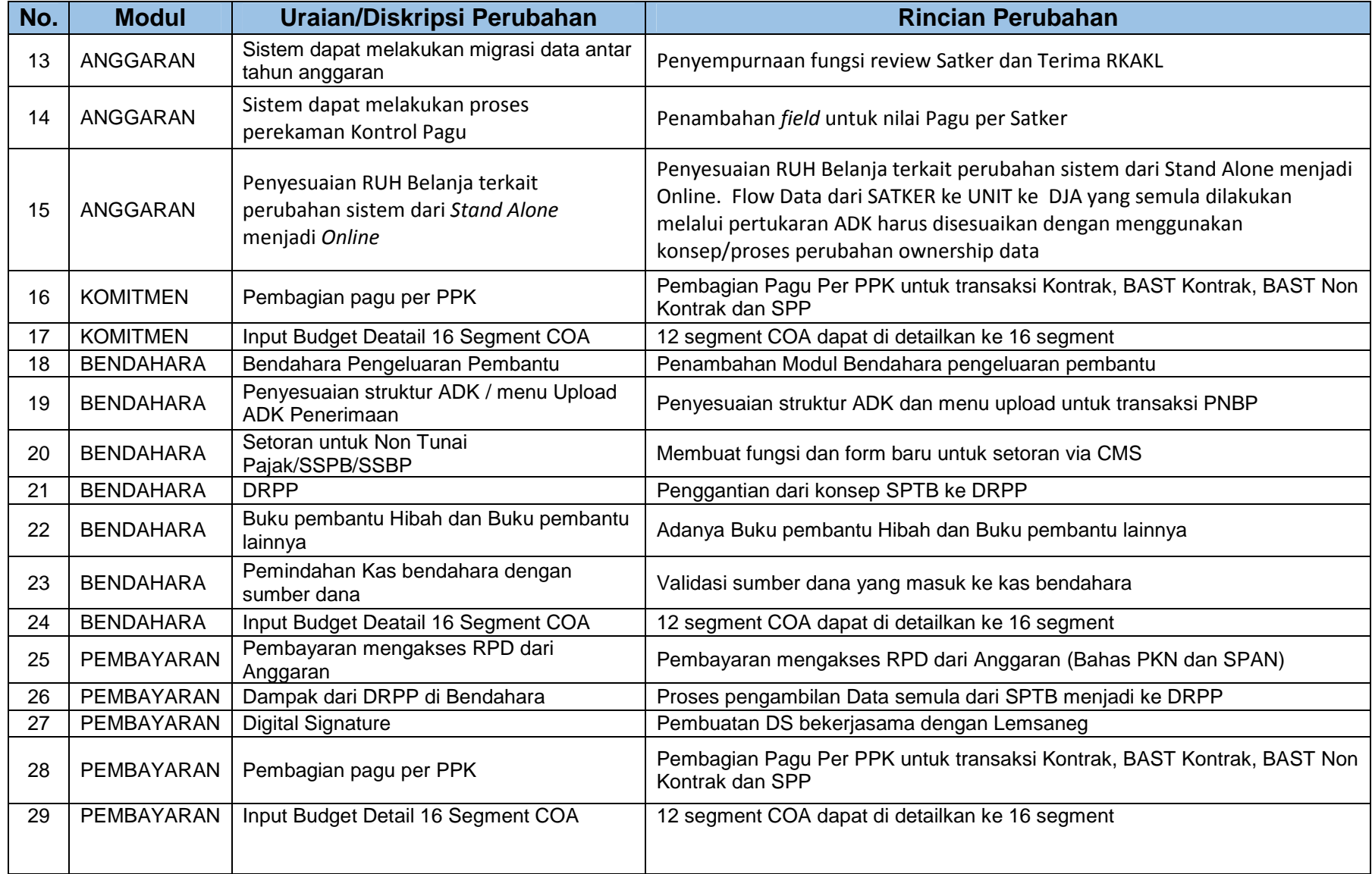

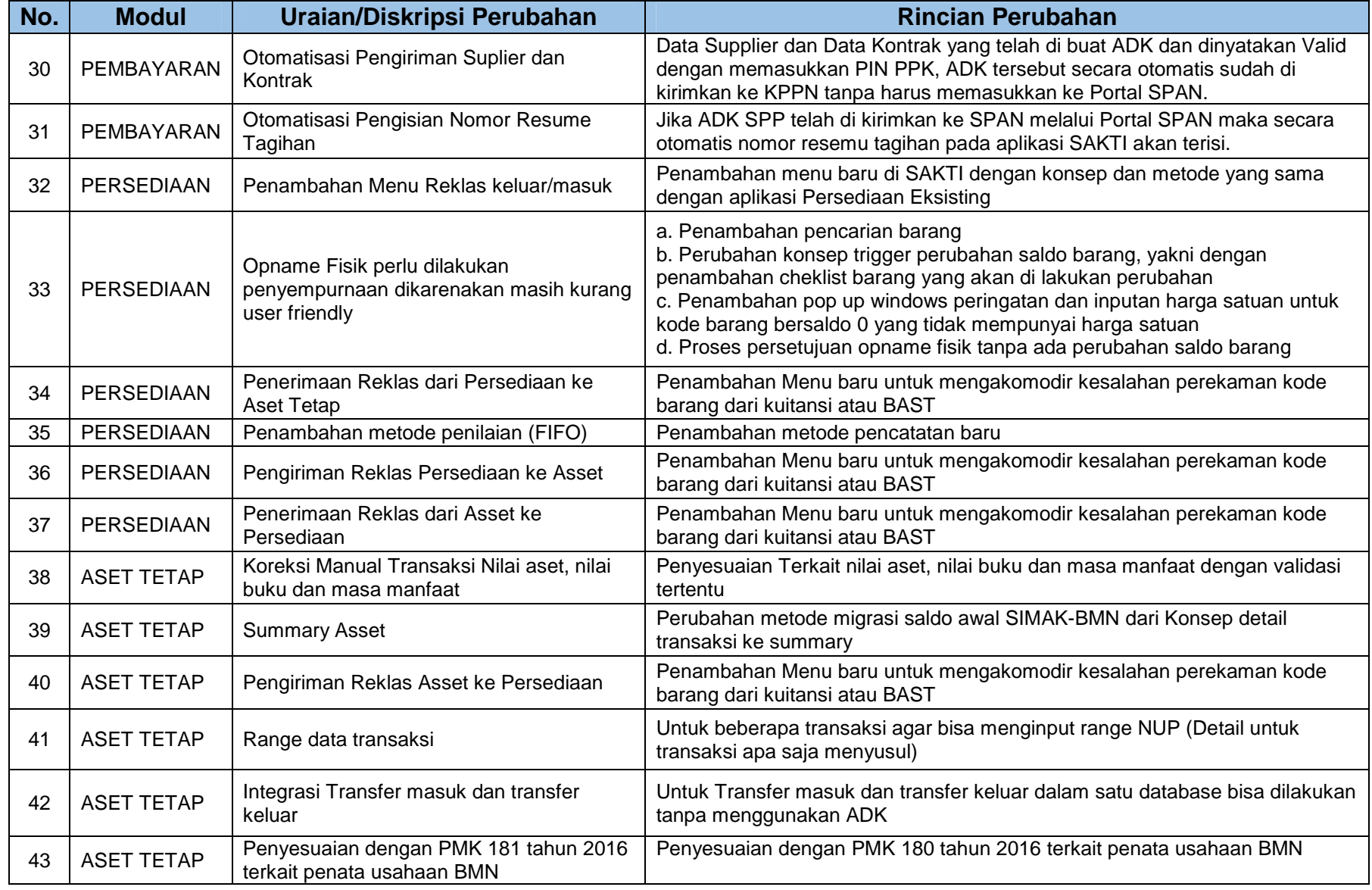

SAKTI (SISTEM APLIKASI KEUANGAN TINGKAT INSTANSI)

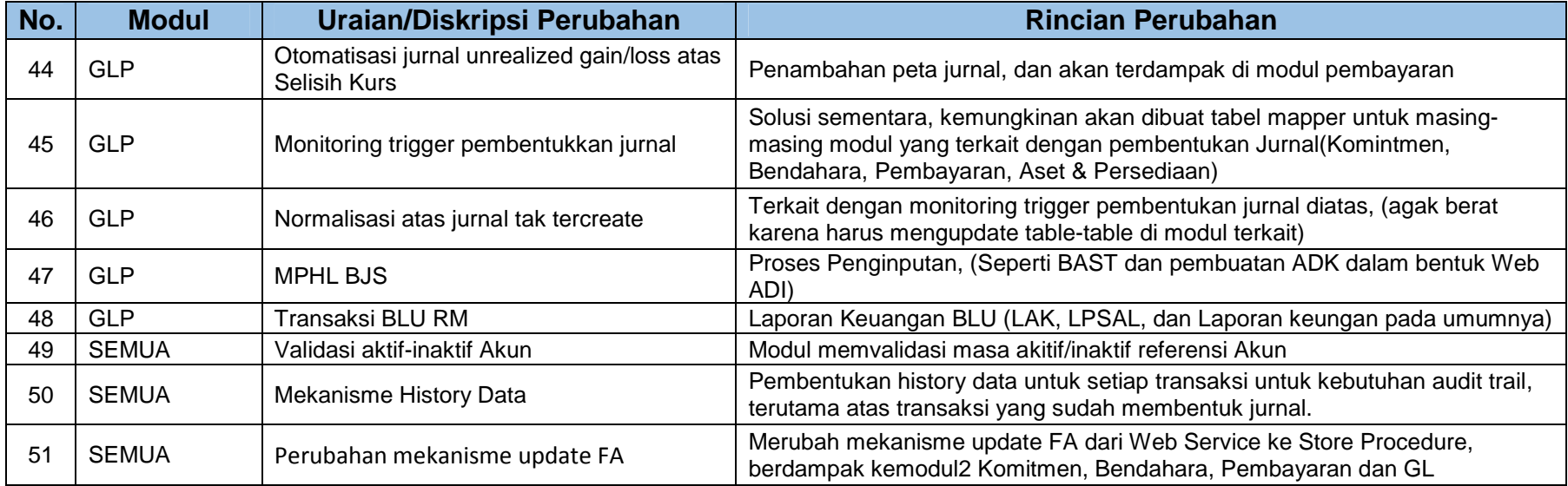

### **B. Catatan Penting**

Setiap pengguna Aplikasi SAKTI wajib untuk melakukan update atau install Aplikasi SAKTI versi 02-Februari-2018. Installer Aplikasi SAKTI dapat diunduh pada ftp://10.100.88.42/PERSIAPAN PILOTING TAHAP IIIB/INSTALLER/Installer-SAKTI-Prod-Client-015-20180202.exe dan **TAHAP** untuk update Aplikasi SAKTI pada ftp://10.100.88.42/PERSIAPAN PILOTING IIIB/INSTALLER/Update\_SAKTI\_versi\_02\_februari\_2018.exe dengan menggunakan user **eutsakti** dan password **saktiEUT123#**.

### **1. MODUL ANGGARAN**

- a. Revisi kewenangan Satker/POK tidak dapat menggunakan menu import dari aplikasi RKAKL dan **harus menggunakan** SAKTI.
- b. Revisi DIPA tahun berjalan (2018), dan penyusunan RKA-K/L tahun 2019 **harus menggunakan** aplikasi SAKTI.
- c. Setup Pagu Per PPK harus dilakukan melalui modul anggaran dan harus di setujui olek KPA (User manual sebagaimana terlampir)

### **2. MODUL BENDAHARA**

Kami telah melakukan penyesuaian dengan menutup menu Membuat SPTB dan Membuat SPTB Kuitansi Hibah dan mengganti dengan menu DRPP.

Atas dasar tersebut kami telah melakukan penyesuaian data sebagai mana berikut, berikut dengan tindak lanjut yang dapat dilakukan user atas kondisi masing-masing;

- a. SPTB dengan status "Belum buat SPP" kami hapus dan menjadi kwitansi kembali. Atas keadaan ini, untuk membuat SPP kembali user dapat membuat dengan konsep DRPP. Buat DRPP dari kwitansi tersebut dengan status "Belum SPTB" yang mana pada UI baru menjadi "Belum DRPP".
- b. SPP GUP dengan status sampai dengan "Baru", "Cetak SPP" , atau "Batal SPP" kami lakukan hapus SPP, hapus SPTB dan menjadi kwitansi kembali dengan status "Belum SPTB" yang mana pada UI baru menjadi "Belum DRPP".
- c. SPP GUP dengan status "Setuju SPP" hingga "Upload SP2D", tetap ada datanya di SAKTI dan dapat dilakukan proses lanjutan. SPM GUP dengan status "ADK SPM" tidak dapat dilakukan pembatan kembali. Jika akan melakukan pembatalan hingga ke kuitansi kembali, harap menghubungi **HAI-DJPBN**.

#### **3. MODUL KOMITMEN**

 Telah dilakukan otomatisasi upload ADK Supplier dan ADK Kontrak ke portal dengan memonitoring dan mencetak tanda bukti upload ADK. Mencatat Kontrak dan mencatat BAST non kontraktual harus dilakukan proses pembagian pagu per PPK terlebih dahulu. Mekanisme pembagian pagu per PPK dilakukan sebagaimana User manual sebagaimana terlampir.

#### **4. MODUL PEMBAYARAN**

Untuk input SPP harus di lakukan proses pembagian pagu per PPK terlebih dahulu. Mekanisme pembagian pagu per PPK dilakukan sebagaimana User manual sebagaimana terlampir.

**User Manual Pembagian Pagu Per PPK** 

## 1. Setting Pejabat PPK

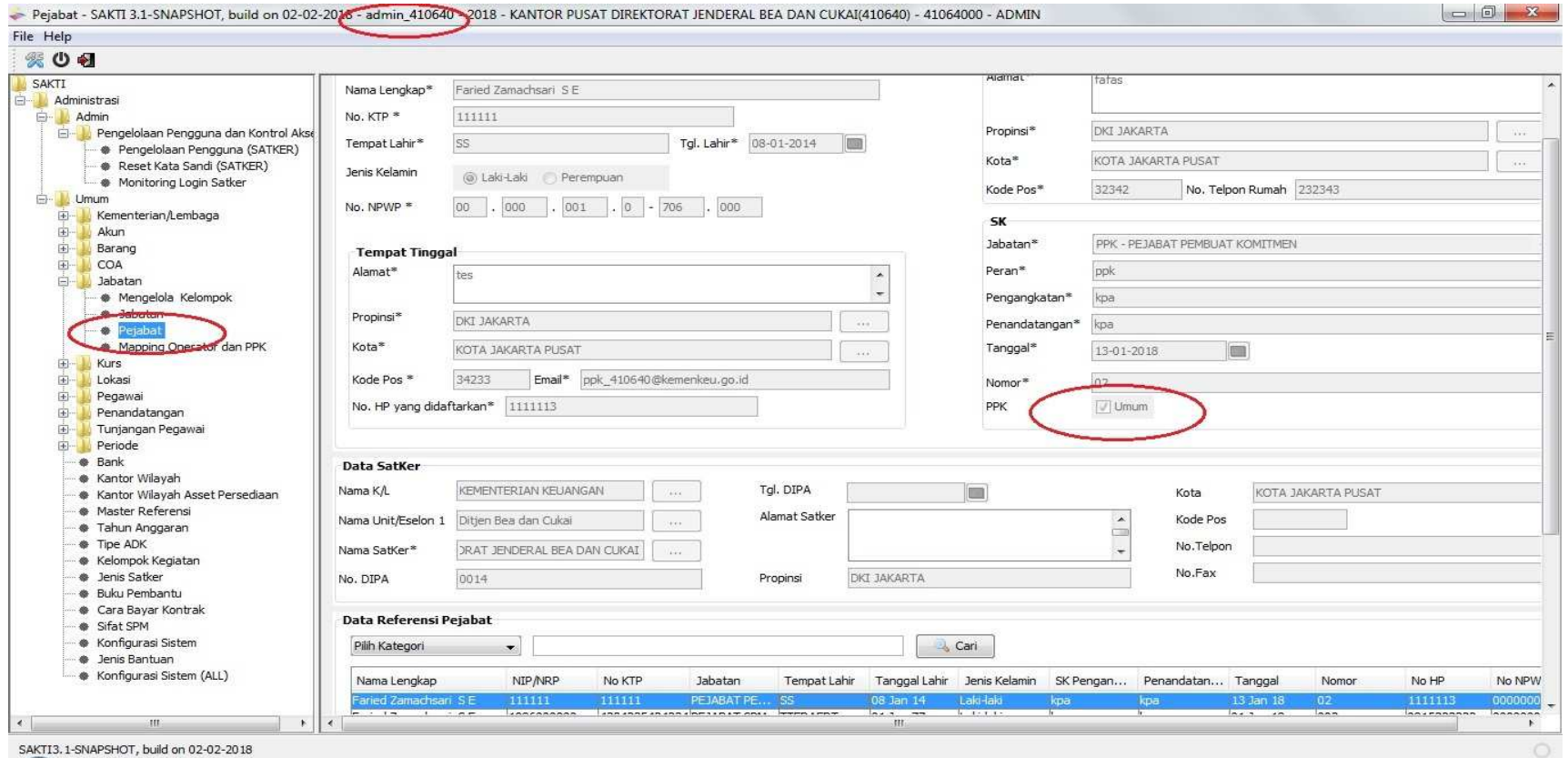

- Login sebagai admin
- Pilih menu Administrasi -> umum -> Pejabat
- Rekam PPK sesuai jumlah PPK pada satker masing2
- Untuk PPK yang dapat mengakses seluruh pagu pilih PPK: umum (centang)
- 2. Mapping Operator dan PPK

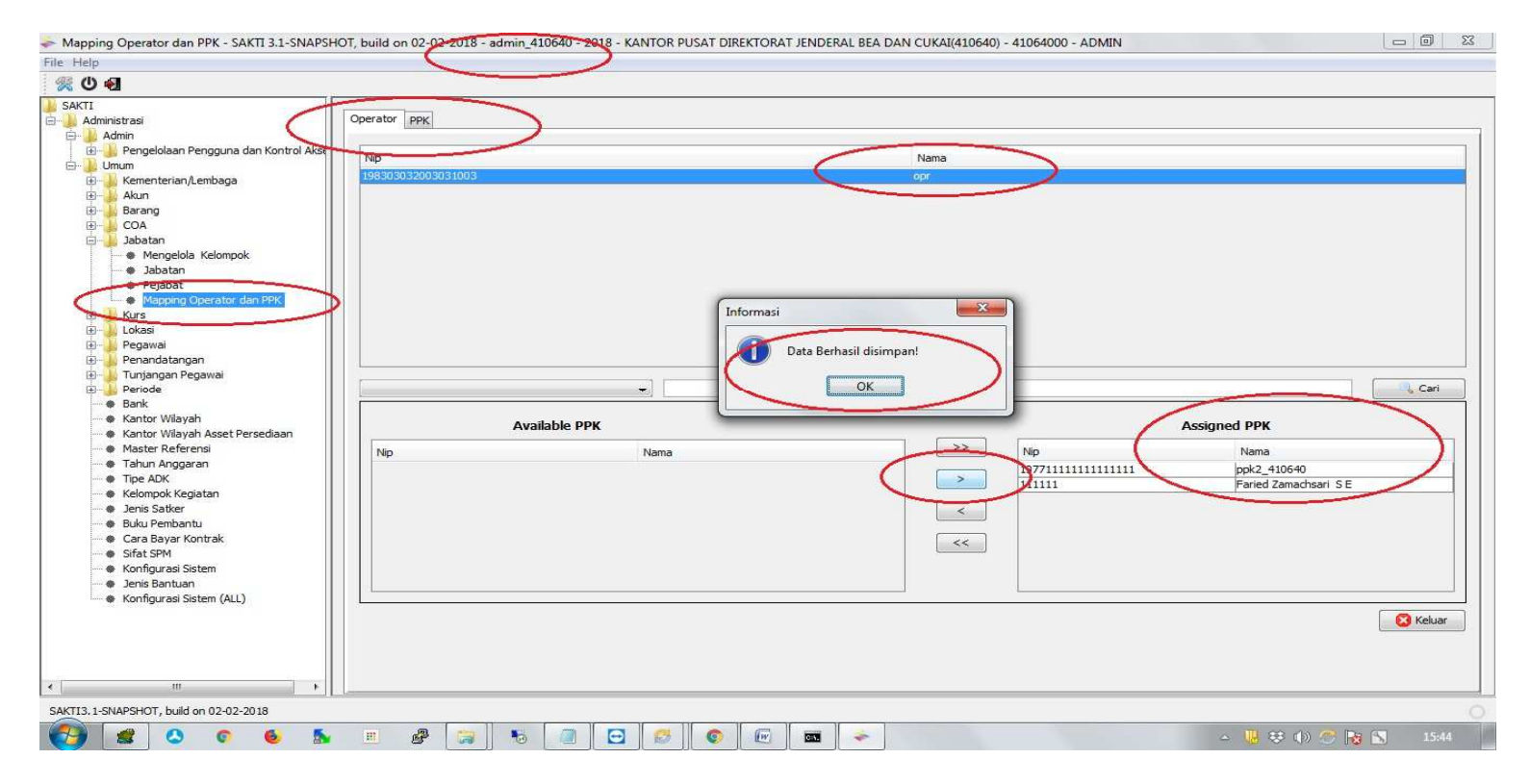

- Login sebagai admin
- Pilih Menu Administrasi -> umum -> Jabatan -> Mapping Operator dan PPK
- Tentukan operator/PPK sesuai kewenangannya masing-masing pada salah satu tab (Operator/PPK)
- Pada kotak "Available PPK" atau "Available Operator" adalah kolom yang belum dimaping / unassign
- Pastikan nama Operator atau PPK berada disebelah kanan "assigned PPK" atau "Assigned Operator" jika telah dimaping/assign
- Pastikan notifikasi "Data Berhasil disimpan" muncul

# 3. Setup pagu per PPK

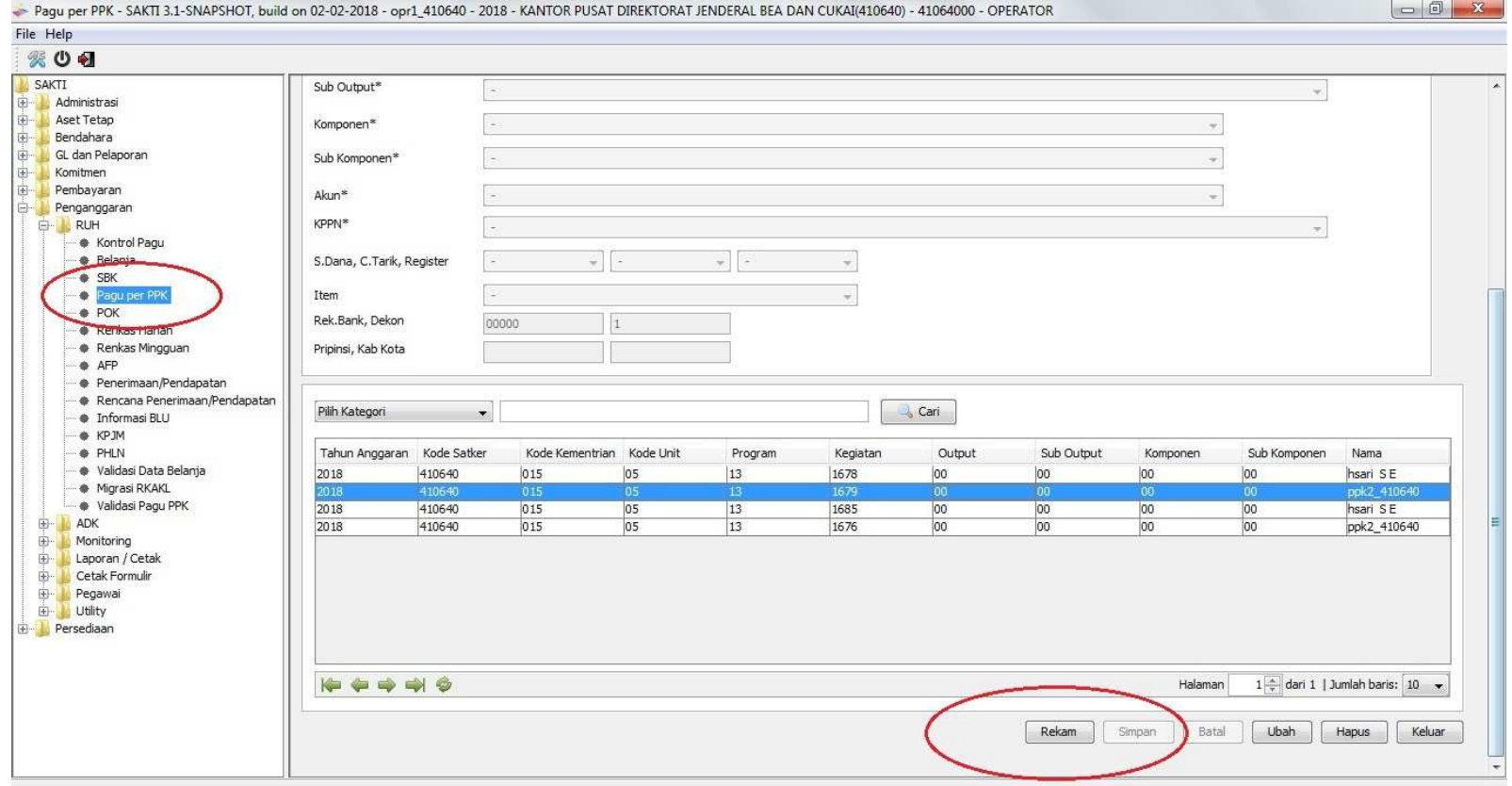

SAKTI3.1-SNAPSHOT, build on 02-02-2018

- Login sebagai operator anggaran
- Pilih menu pengganggaran -> RUH -> Pagu per PPK
- Pilih Rekam

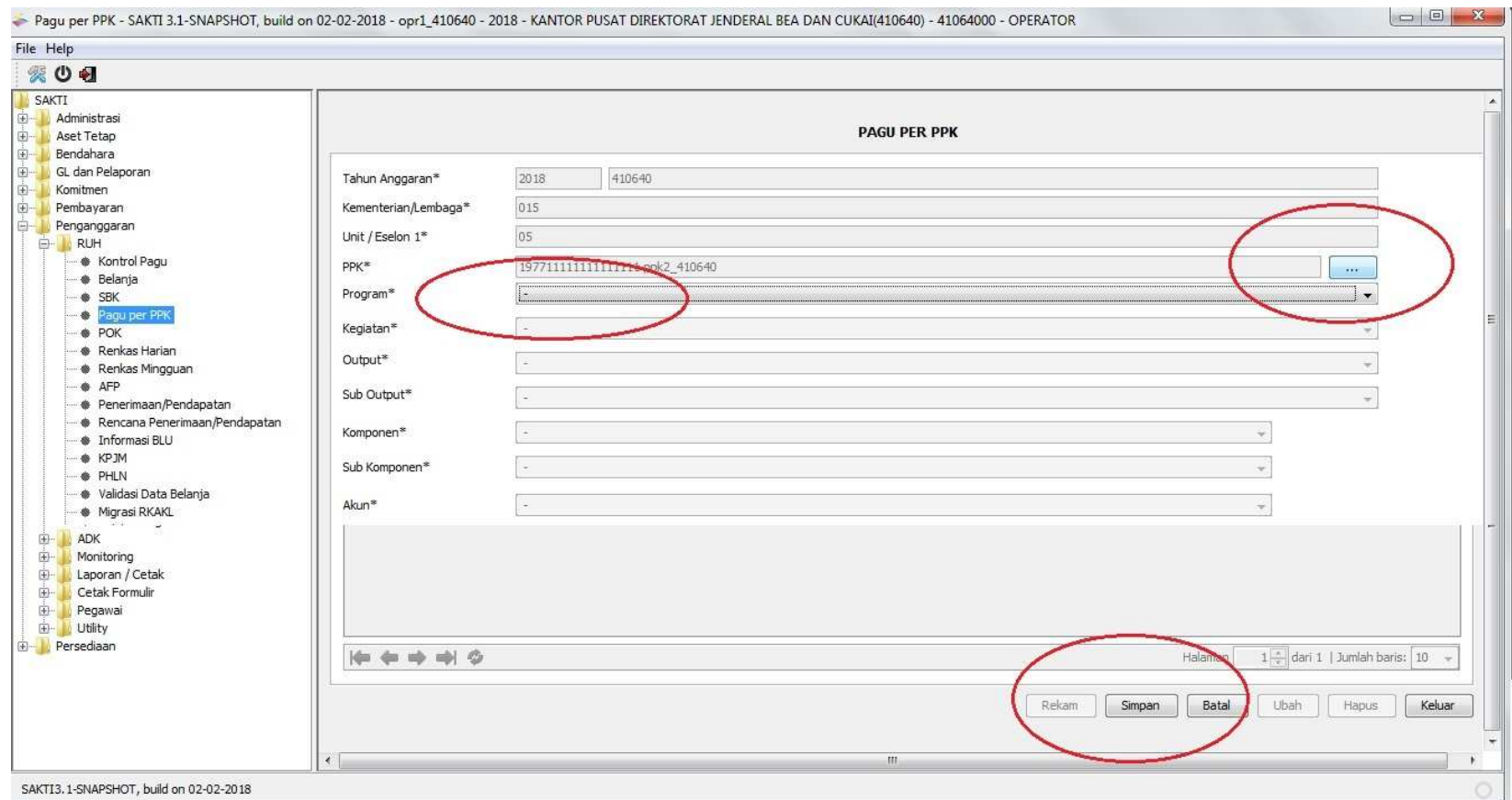

- Tentukan program/kegiatan/output seusai PPK masing-masing
- Jika PPK memiliki kewenangan seluruh program/kegiatan/output pilih tanda "-"
- Kemudian pilih Simpan

# 4. Validasi Pagu per PPK

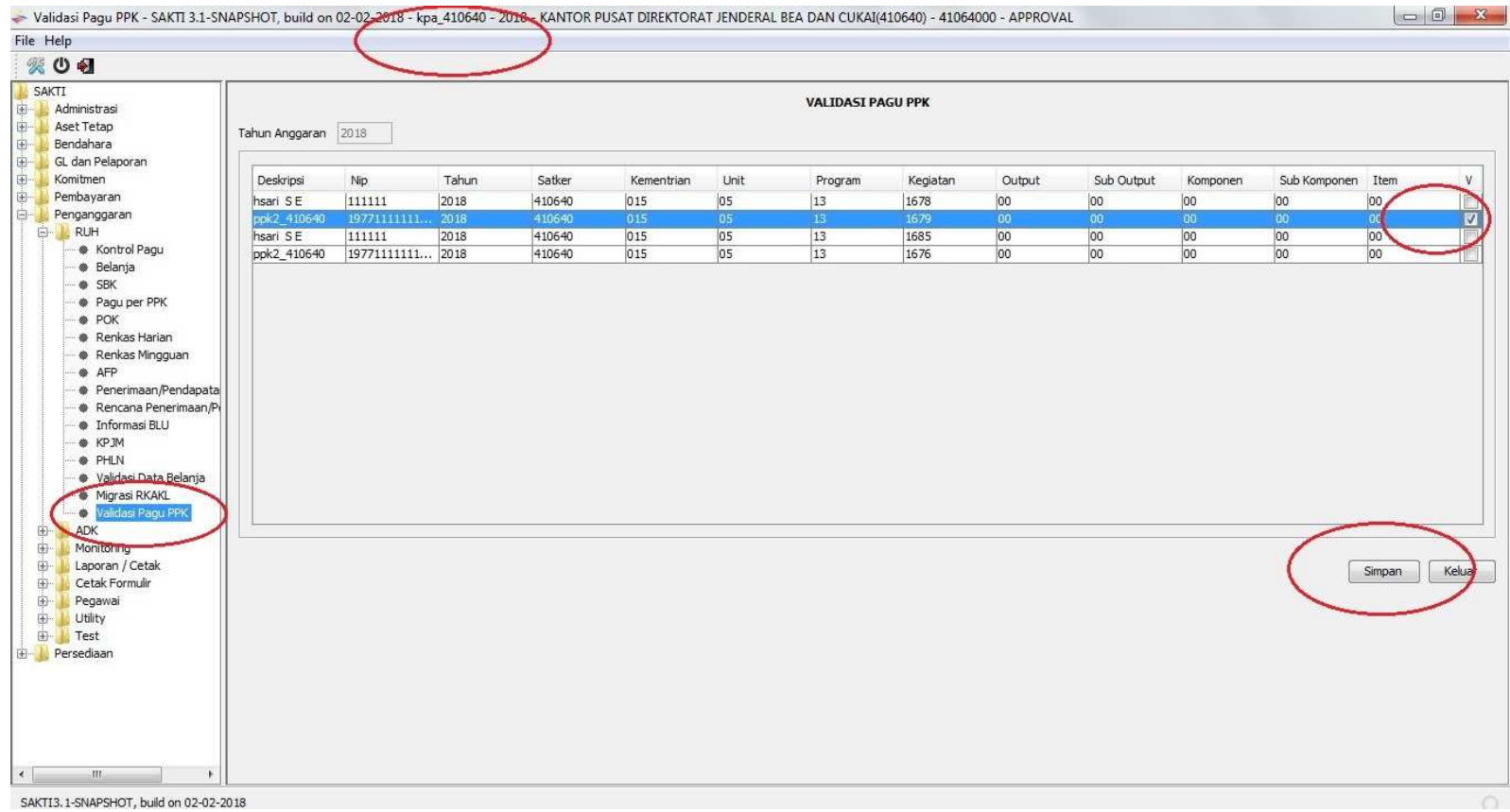

- Login sebagai user KPA
- Pilih menu penganggaran -> RUH -> Validasi Pagu PPK
- Pilih daftar PPK dan pagu yang akan divalidasi kemudian pilih (centang)
- Pilih Simpan

# 5. Cetak hasil pembagian pagu per PPK

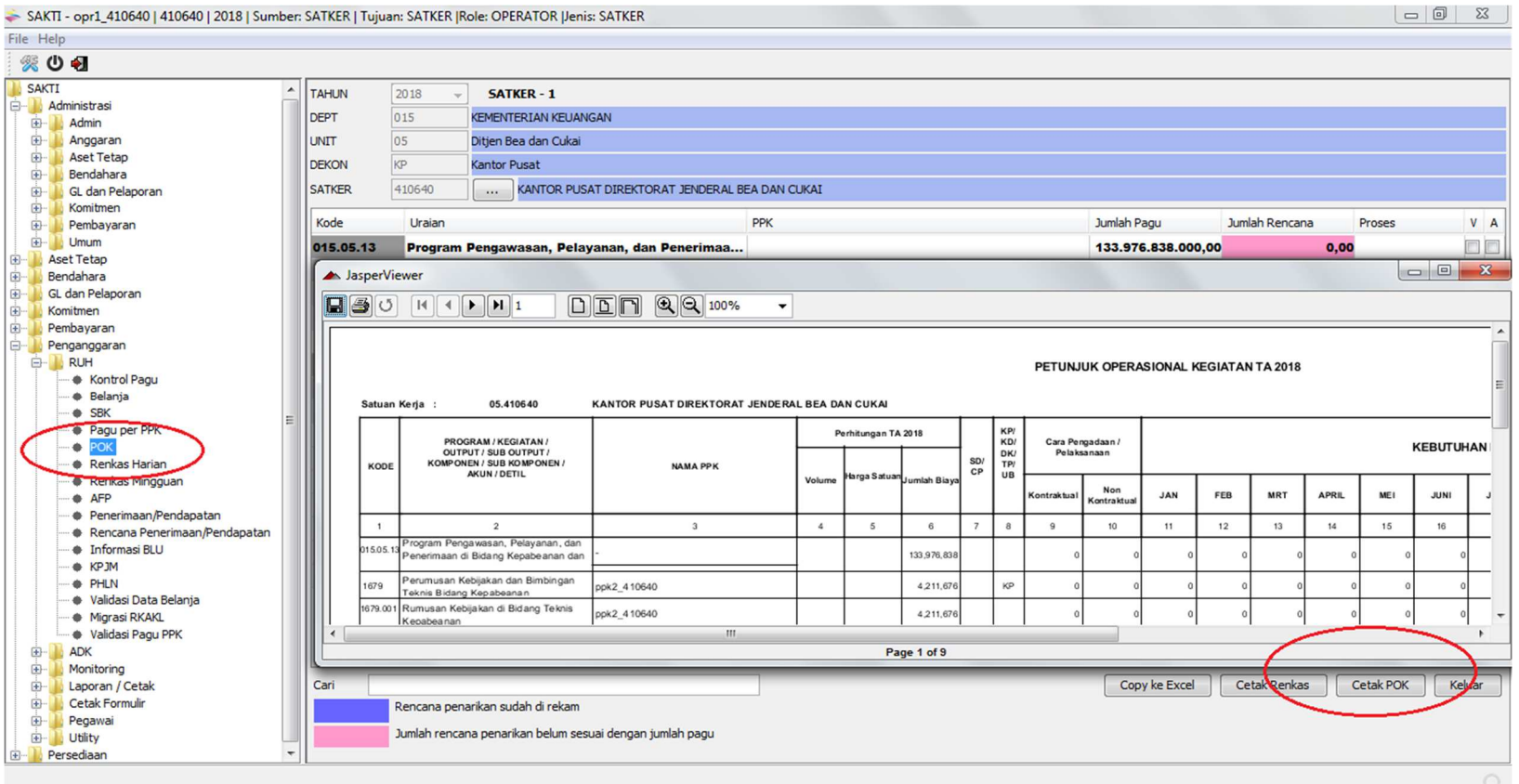

- Hasil pembagian pagu per PPK dapat dicetak pada menu POK
- Pilih menu Penganggaran -> RUH -> POK
- Lengkapi form satker, penanda tangan, pilih KPA
- Pilih Cetak POK